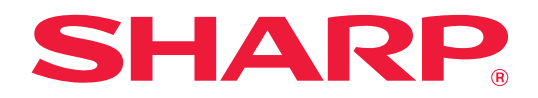

# **Manuel utilisateur**

# **(réglages de page Web)**

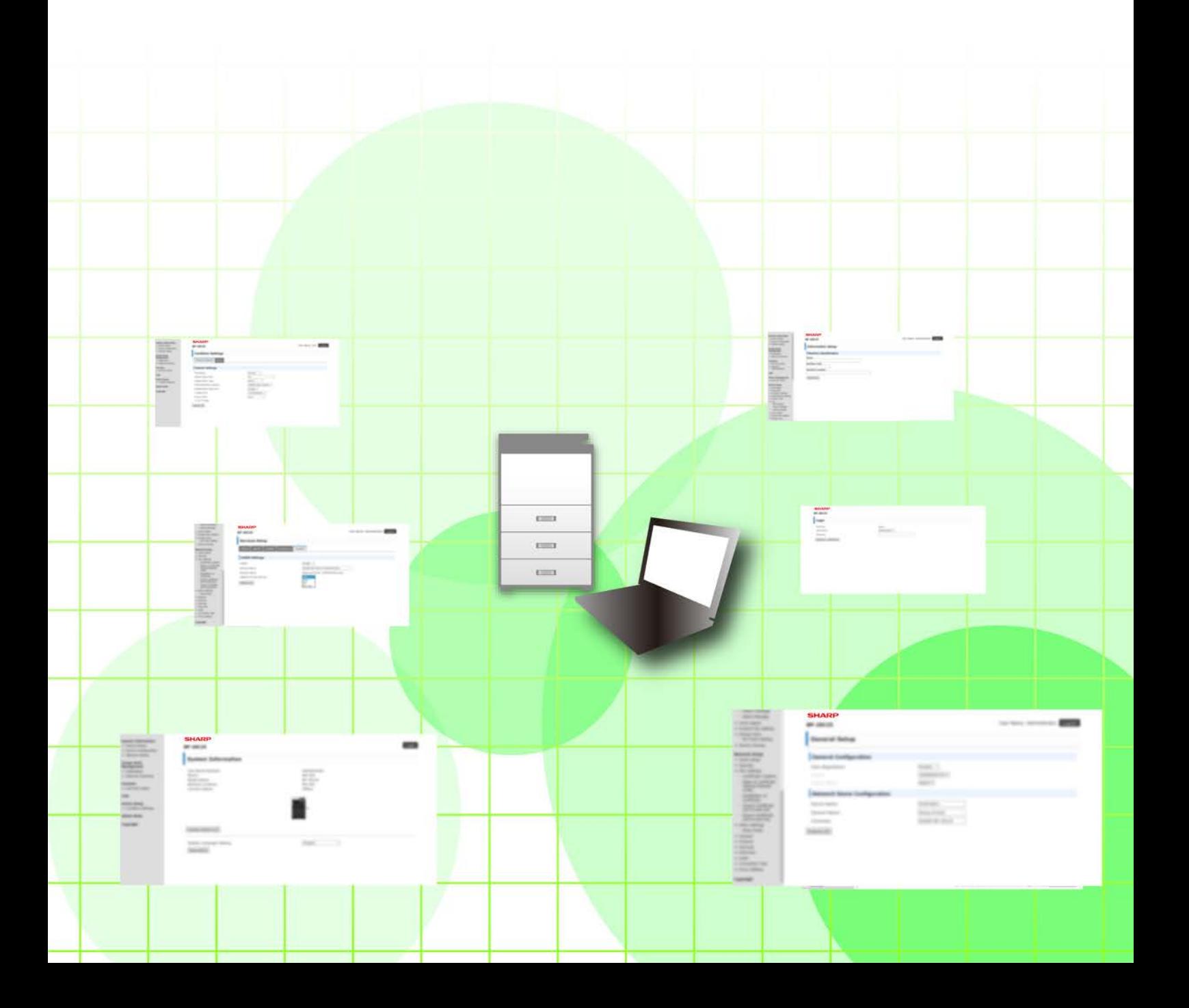

## **TABLE DES MATIÈRES**

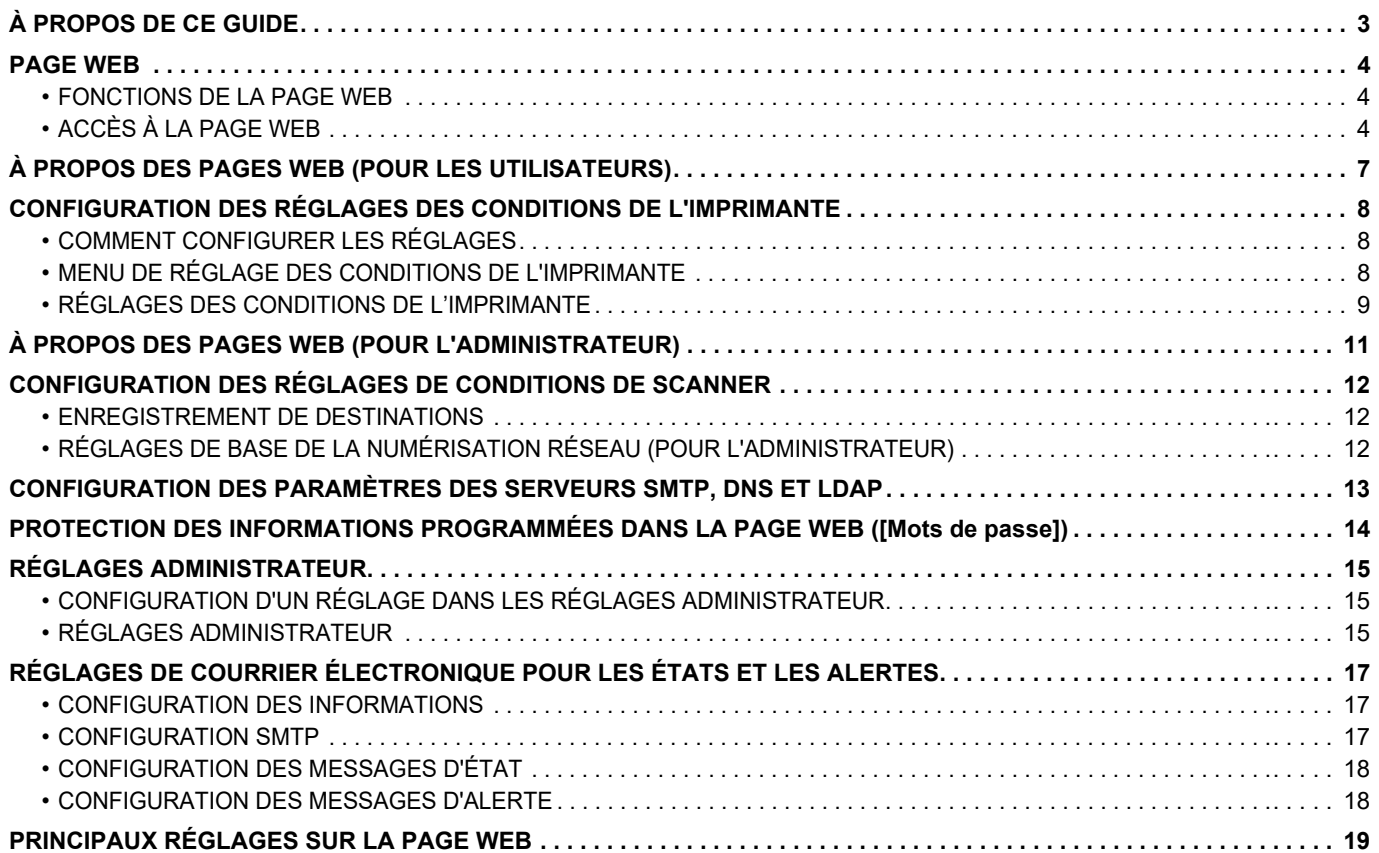

# <span id="page-2-0"></span>**À PROPOS DE CE GUIDE**

Ce guide explique les procédures pour configurer les réglages de la machine depuis votre ordinateur à l'aide de la fonction des réglages de la page Web intégrée dans la machine.

#### **Remarque**

- Ce guide suppose que les personnes qui installent et utilisent ce produit disposent des connaissances sur l'utilisation de leur ordinateur et navigateur Web.
- Pour plus de renseignements concernant votre système d'exploitation ou navigateur Web, reportez-vous au guide de votre système d'exploitation ou au guide de votre navigateur Web, ou à son aide en ligne.
- Les explications des écrans et procédures s'appliquent principalement à Internet Explorer®. Les écrans peuvent varier selon la version du système d'exploitation ou l'application logicielle.
- Lorsque le nom de modèle "xx-xxxxx" apparaît dans ce guide, veuillez remplacer le nom de votre modèle par le nom de modèle "xx-xxxxx".
- Une attention considérable a été apportée dans la préparation de ce manuel. Si vous avez des commentaires ou des questions à propos du manuel, veuillez contacter votre revendeur ou le service après-vente le plus proche.
- Ce produit a subi un contrôle qualité strict et des procédures d'inspection. En cas de défaut ou d'un autre problème, veuillez contacter votre revendeur ou le service après-vente le plus proche.
- À l'exception des cas prévus par la loi, SHARP décline toute responsabilité en cas de panne lors de l'utilisation du produit ou de ses options, en cas de panne causée par une mauvaise utilisation du produit et de ses options ou en cas de toute autre panne, ou en cas de dommage provoqué par l'utilisation du produit.

#### **Avertissement**

- Toute reproduction, adaptation ou traduction du contenu de ce manuel sans une autorisation écrite préalable est interdite, sauf si les lois sur les droits d'auteur l'autorisent.
- Le contenu du présent manuel est susceptible d'être modifié sans avis préalable.

#### **Illustrations, panneau de commande, écran et pages Web dans ce guide**

Les périphériques sont généralement en option, néanmoins, certains modèles sont équipés de périphériques en configuration standard.

Pour certaines fonctions et procédures, les explications supposent que d'autres périphériques que ceux susmentionnés sont installés.

En fonction du contenu, du modèle et des périphériques installés, cela peut ne pas être utilisable. Pour plus d'informations, reportez-vous au Manuel utilisateur.

Ce manuel contient des références à la fonction fax. Cependant, notez que cette fonction n'est pas disponible dans certains pays, dans certaines régions et pour certains modèles.

- Les écrans d'affichage, les messages et les noms de touche indiqués dans le manuel peuvent être différents de ceux inscrits sur la machine en raison des améliorations et des modifications apportées au produit.
- L'écran, les illustrations et les écrans de réglage dans ce manuel sont à titre de référence uniquement, et peuvent varier en fonction du modèle, des options installées, des réglages modifiés par rapport à l'état par défaut, et du pays ou de la région.
- Ce manuel suppose qu'une machine couleur est utilisée. Certaines explications peuvent ne pas s'appliquer à une machine monochrome.

## <span id="page-3-0"></span>**PAGE WEB**

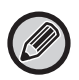

En fonction du pays, de la région ou du modèle, la fonction fax peut ne pas être disponible.

## <span id="page-3-1"></span>**FONCTIONS DE LA PAGE WEB**

Un serveur Web pour les réglages est intégré à la machine.

Lorsque la machine est connectée à un réseau, vous pouvez accéder au serveur Web de la machine pour configurer différents réglages machine avec votre ordinateur.

Cette fonction vous permet de configurer les réglages machine sur le réseau, mais sans intervenir directement sur la machine.

Vous pouvez saisir facilement votre nom d'utilisation ou un autre texte à partir de votre ordinateur.

Vous pouvez également utiliser la page Web pour configurer des réglages plus avancés que ceux disponibles sur la machine.

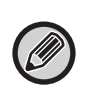

• Pour de plus amples informations sur les réglages de la machine, reportez-vous au Manuel utilisateur.

• Pour les réglages de destination de transmission Fax et E-mail dans la page Web, reportez-vous au Manuel utilisateur (enregistrement du carnet d'adresses).

## <span id="page-3-2"></span>**ACCÈS À LA PAGE WEB**

Cette section explique la procédure d'accès à la page Web de la machine.

### **Navigateurs Web pris en charge**

Les navigateurs Web suivants peuvent être utilisés pour accéder à la machine :

Internet Explorer : 11 ou version ultérieure (Windows®), Microsoft Edge (Windows®)

Firefox (Windows®), Safari (macOS®), Chrome (Windows®) : Dernière version ou version majeure précédente immédiate

### **Accès à la page Web**

Suivez les étapes ci-dessous pour accéder à la page Web .

#### **1 Ouvrez votre navigateur Web sur votre ordinateur.**

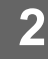

#### **2 Saisissez l'adresse IP définie sur la machine dans la barre d'adresse de votre navigateur Web.**

- Pour connaître l'adresse IP de la machine, demandez à l'administrateur de la machine.
- Vous pouvez vérifier l'adresse IP de la machine sur la machine. "[Comment vérifier l'adresse IP de la machine](#page-5-0) " ([►page 6](#page-5-0))
- **Saisie d'un mot de passe**

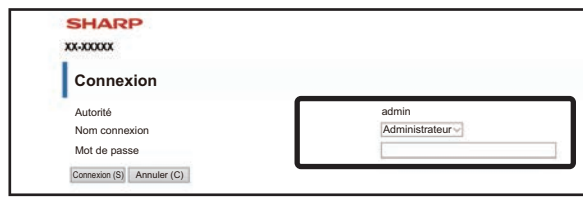

- Selon les réglages, un écran pour la saisie du mot de passe de l'utilisateur ou de l'administrateur peut apparaître. Sélectionnez l'utilisateur ou l'administrateur, puis saisissez le mot de passe.
- Vous pouvez définir le nom de connexion sur "Administrateur", puis saisissez le mot de passe administrateur pour vous connecter à la page Web.

Une fois connecté à la page Web avec des droits administrateur, l'écran de saisie du mot de passe s'affiche lorsque vous cliquez sur d'autres éléments nécessitant des droits administrateur (jusqu'à ce que vous vous déconnectiez).

#### <span id="page-5-0"></span>**Comment vérifier l'adresse IP de la machine**

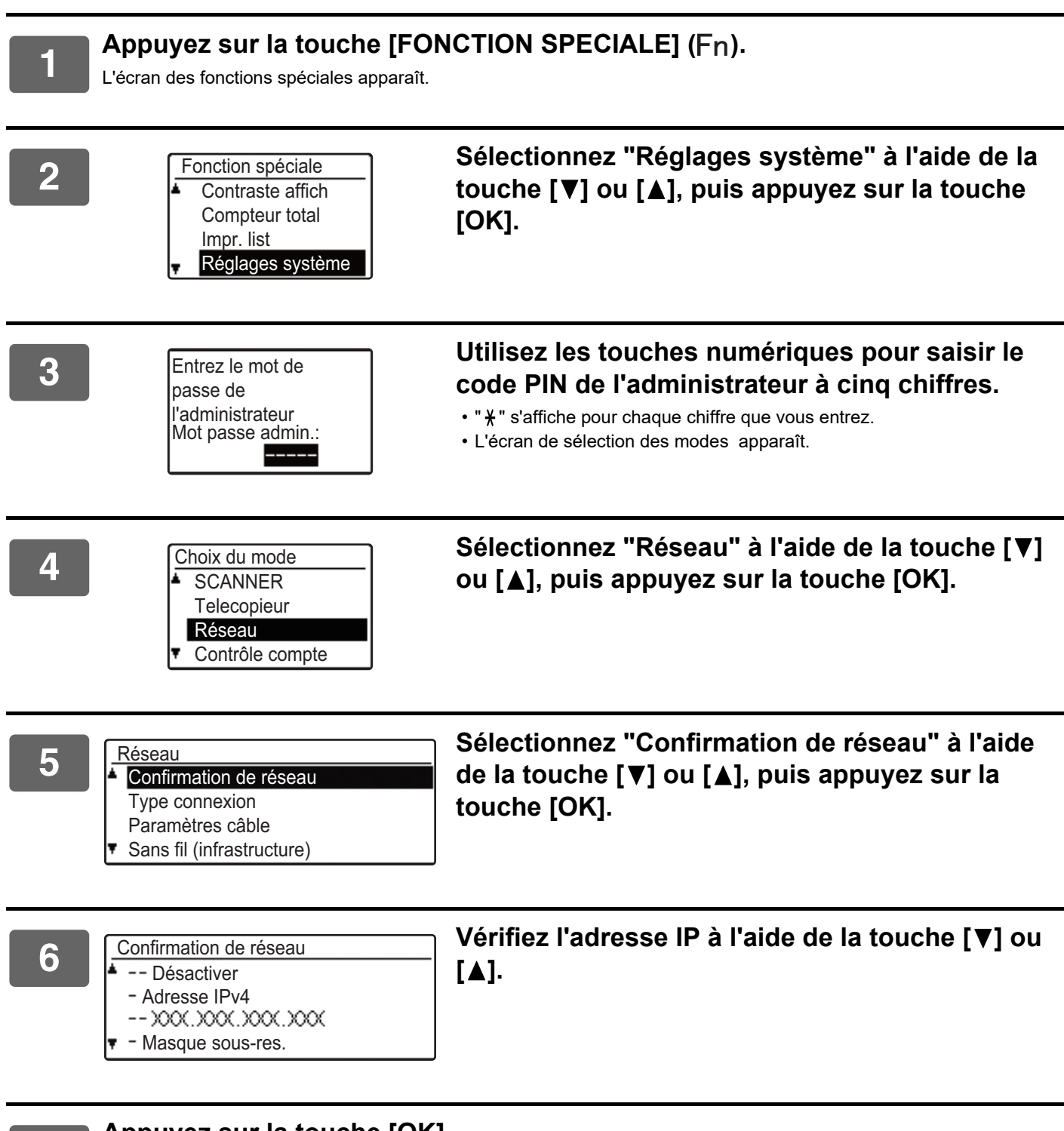

**7 Appuyez sur la touche [OK].**

## <span id="page-6-0"></span>**À PROPOS DES PAGES WEB (POUR LES UTILISATEURS)**

Les éléments typiques réglés en utilisant les réglages de page Web sont décrits ici.

Lorsque vous accédez au serveur Web intégré dans la machine et que vous vous connectez normalement, l'écran suivant (écran de l'utilisateur) apparaît dans le navigateur Web.

Un menu apparaît dans le cadre à gauche de l'écran. Cliquez sur un élément que vous souhaitez régler ou saisir, et un écran de réglage/saisie apparaît dans le cadre à droite.

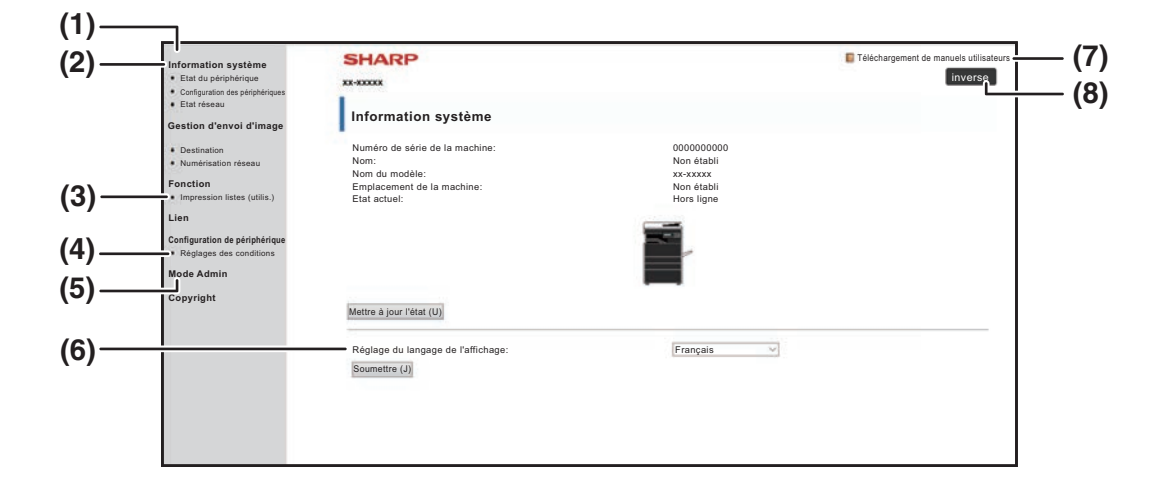

#### **(1) Cadre de menu**

Dans le menu, cliquez sur un réglage pour le configurer.

#### **(2) Information système**

Indique l'état actuel de l'appareil et le nom du modèle. Etat du périphérique

#### • Etat du périphérique

Indique l'état actuel de l'appareil, donne des informations sur les magasins papier, plateaux de sortie, toner et autres fournitures, et sur le nombre de pages. Les manques de papier et autres alertes apparaissent en rouge. Configuration de périphérique

- Configuration des périphériques Indique les options installées. État réseau
- Etat réseau

Indique l'état du réseau. Des informations sur "GENERAL" et "TCP/IP" sont disponibles dans les pages correspondantes.

#### **(3) Impression listes (utilis.)**

Vous pouvez imprimer les différents réglages que vous avez sélectionnés.

#### **(4) Réglages des conditions**

Configurez les réglages de base et les réglages de langage d'imprimante.

► [CONFIGURATION DES RÉGLAGES DES](#page-7-0)  [CONDITIONS DE L'IMPRIMANTE \(page 8\)](#page-7-0)

#### **(5) Mode Admin**

Pour ouvrir les pages Web pour l'administrateur, cliquez ici. Réglez le nom de connexion sur "Administrateur", puis saisissez le mot de passe de l'administrateur dans l'écran de saisie du mot de passe.

- ▶ À PROPOS DES PAGES WEB (POUR [L'ADMINISTRATEUR\) \(page 11\)](#page-10-0)
- ► [PROTECTION DES INFORMATIONS](#page-13-0)  [PROGRAMMÉES DANS LA PAGE WEB \(\[Mots de](#page-13-0)  [passe\]\) \(page 14\)](#page-13-0)
- **(6) Réglage du langage de l'affichage**

Sélectionnez le réglage de langue souhaité dans le menu déroulant.

- **(7) Téléchargement de manuels utilisateurs** Affiche la page de téléchargement du manuel opérateur.
- **(8) Bouton [Connexion/inverse]**

#### **Bouton [Connexion]**

Cliquez pour vous connecter à la page Web.

**Bouton [inverse]**

Une fois tous les réglages dans les pages Web terminés, cliquez sur ce bouton pour vous déconnecter et quitter le navigateur Web.

## <span id="page-7-0"></span>**CONFIGURATION DES RÉGLAGES DES CONDITIONS DE L'IMPRIMANTE**

Les réglages des conditions de l'imprimante permettent de configurer les réglages de base de l'imprimante. Les éléments suivants peuvent être paramétrés :

- 
- • ["Réglages par défaut" ►page 9](#page-8-2): Réglages de base employés principalement lorsque le pilote d'imprimante n'est pas utilisé.
- 

Ø

• "Réglages PCL" ► page 10: Jeux de symboles, police, code de changement de ligne et autres réglages PCL.

Lorsque vous utilisez le pilote d'imprimante et que les réglages de ce dernier et ceux des écrans précédents sont les mêmes, les réglages du pilote d'imprimante annulent ceux des écrans. Vous pouvez configurer un réglage disponible dans le pilote d'imprimante à partir de ce dernier.

## <span id="page-7-1"></span>**COMMENT CONFIGURER LES RÉGLAGES**

Pour afficher l'écran des Réglages des conditions, cliquez sur [Réglages des conditions] dans le cadre de menu.

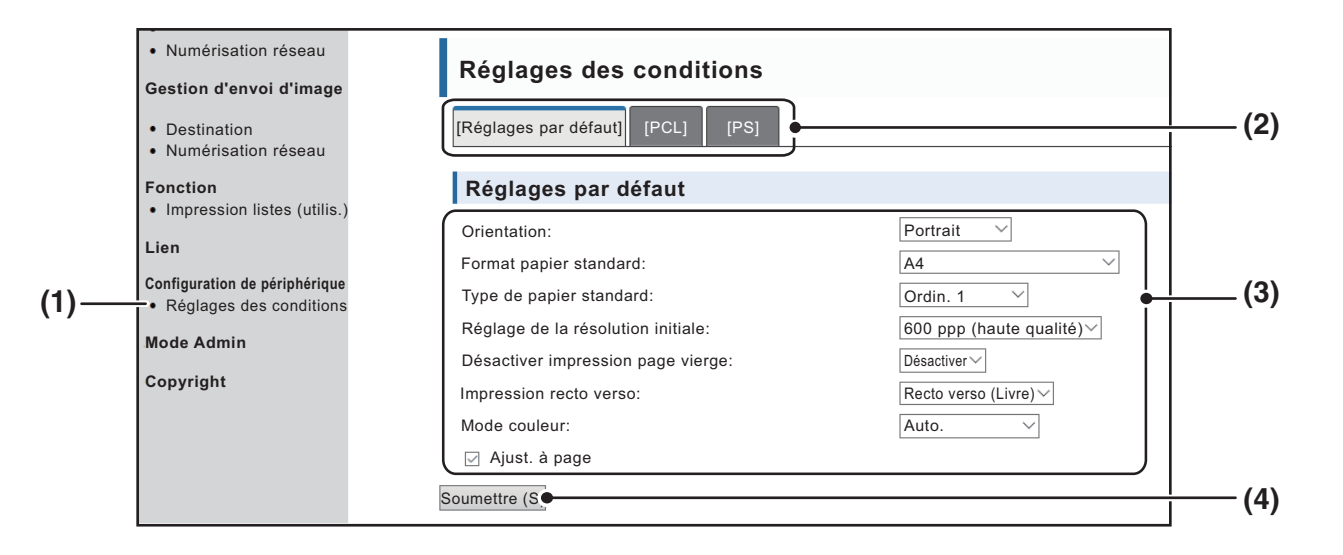

#### **(1) Réglages des conditions**

Affiche la page de configuration des réglages des conditions de l'imprimante.

#### **(2) Réglages par défaut/ PCL/PS**

Sélectionnez le type de réglages des conditions que vous souhaitez configurer.

#### **(3) Réglages**

Les réglages par défaut à la sortie d'usine s'affichent. Modifiez les réglages selon vos souhaits en les sélectionnant dans des listes déroulantes.

► [RÉGLAGES DES CONDITIONS DE L'IMPRIMANTE](#page-8-1) [\(page 9\)](#page-8-1)

#### **(4) Soumettre**

Cliquez ici pour stocker les réglages de page Web de l'appareil.

### <span id="page-8-0"></span>**MENU DE RÉGLAGE DES CONDITIONS DE L'IMPRIMANTE**

#### **Réglages des conditions**

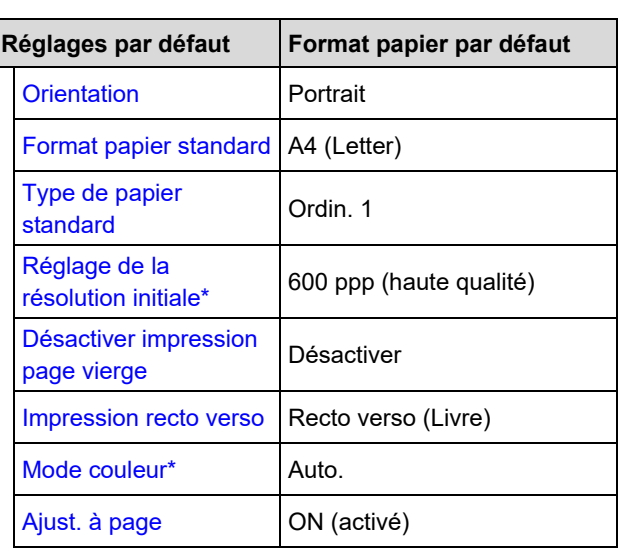

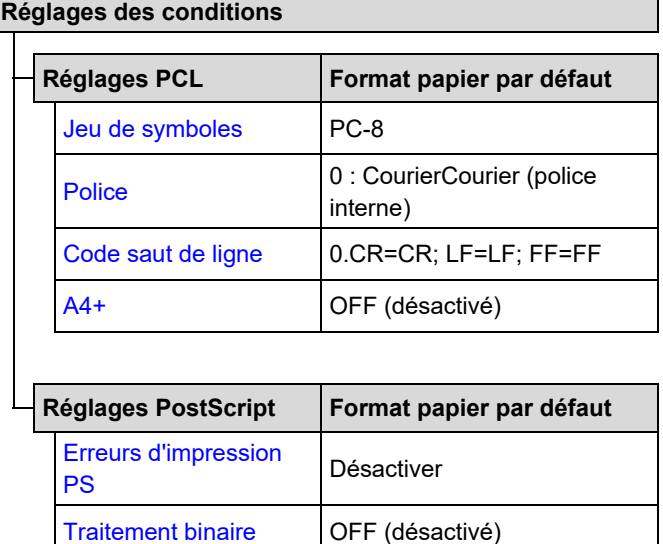

## <span id="page-8-1"></span>**RÉGLAGES DES CONDITIONS DE L'IMPRIMANTE**

Les réglages usine sont indiqués en gras.

### <span id="page-8-2"></span>**Réglages par défaut**

<span id="page-8-6"></span><span id="page-8-5"></span><span id="page-8-4"></span><span id="page-8-3"></span>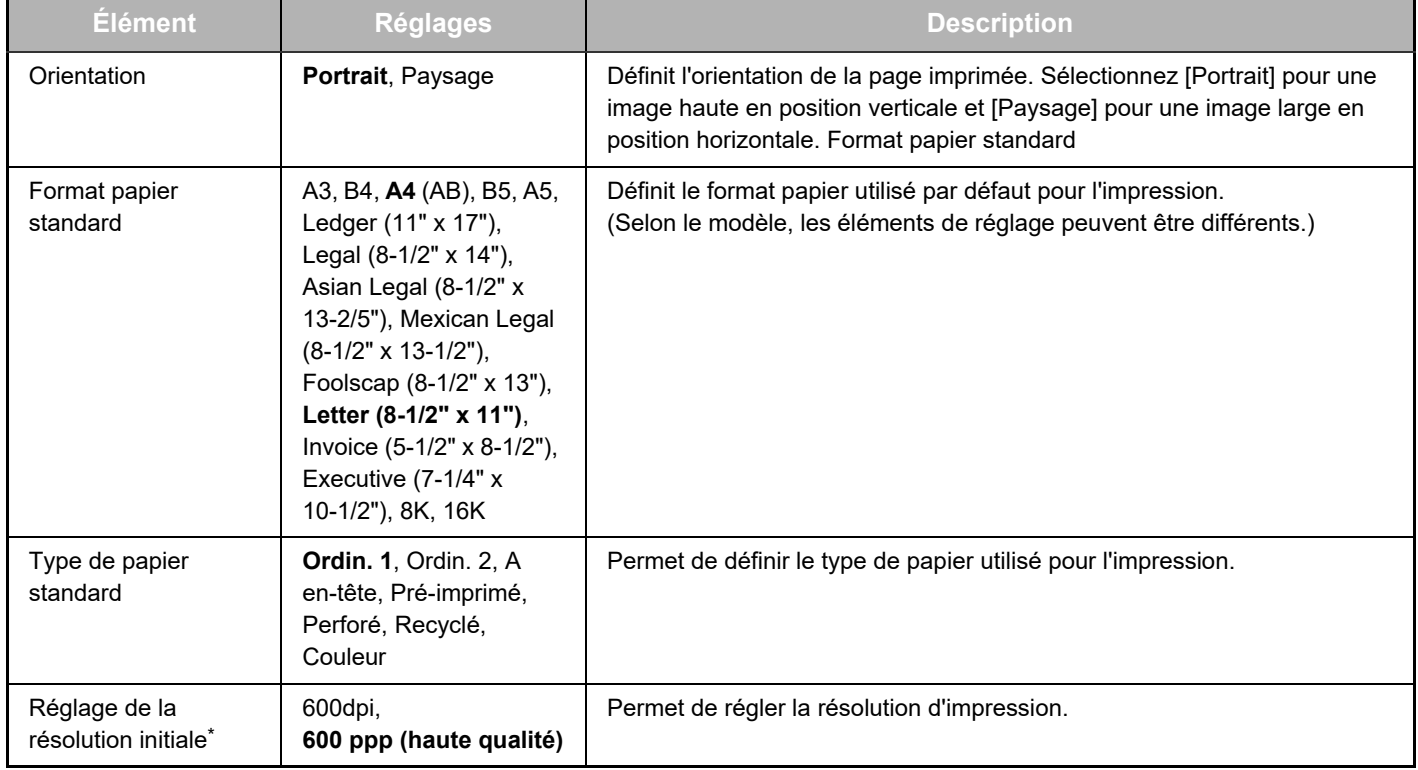

<span id="page-9-2"></span><span id="page-9-1"></span>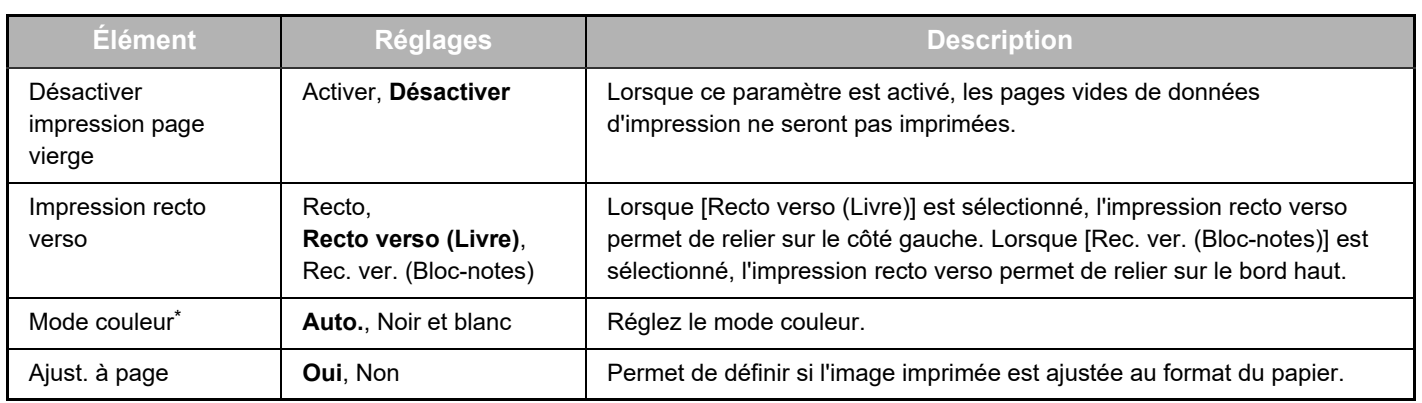

<span id="page-9-4"></span><span id="page-9-3"></span>\* En fonction des modèles, cette fonction peut ne pas être disponible.

### <span id="page-9-0"></span>**Réglages PCL**

<span id="page-9-7"></span><span id="page-9-6"></span><span id="page-9-5"></span>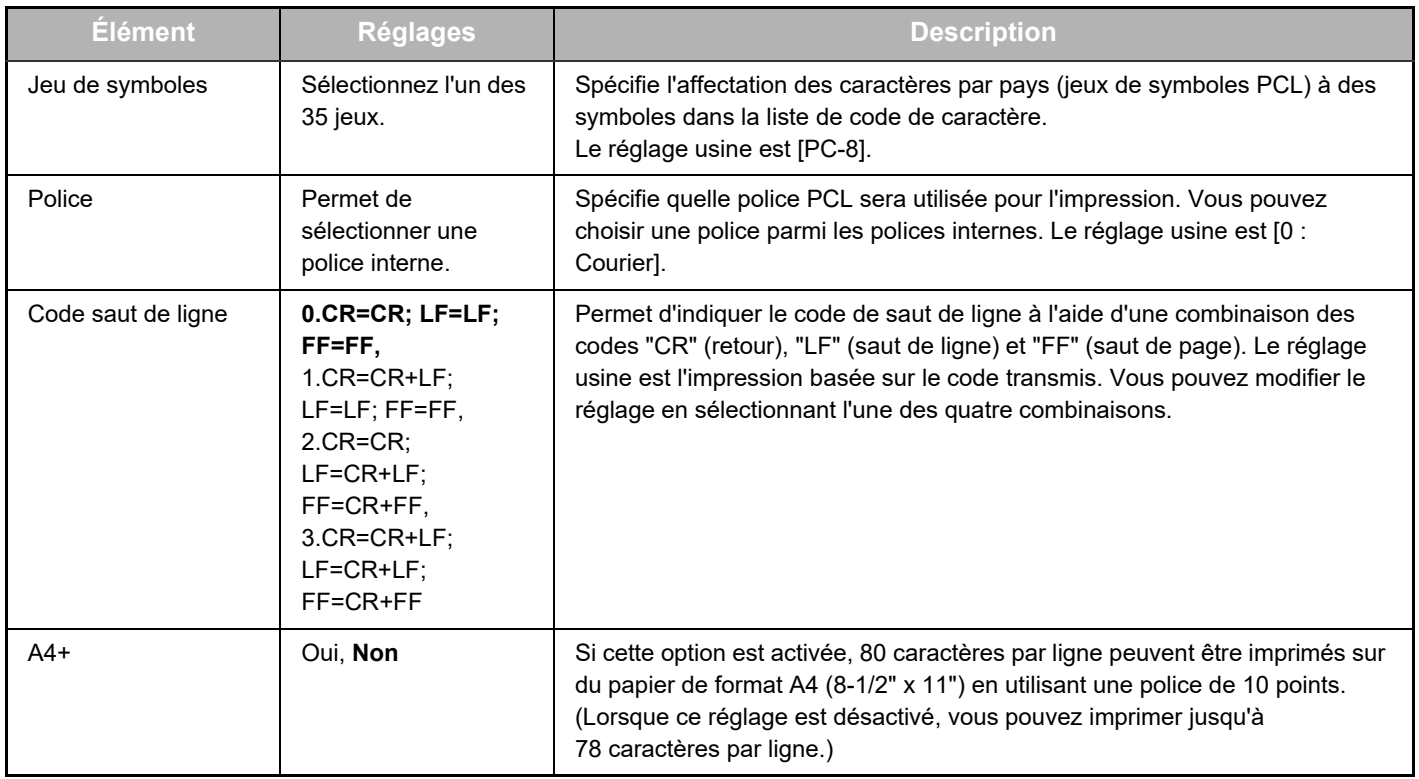

### <span id="page-9-10"></span>**Réglages PostScript**

<span id="page-9-9"></span><span id="page-9-8"></span>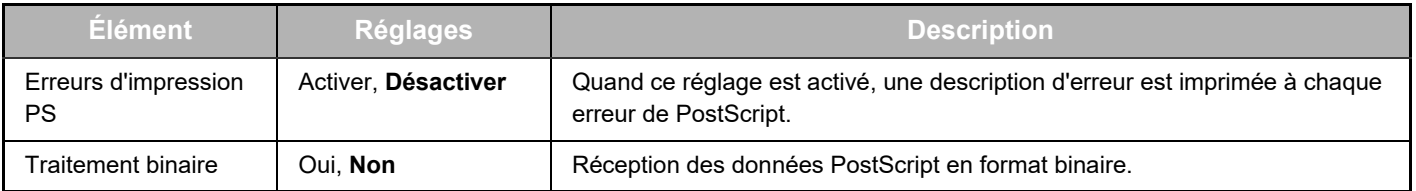

## <span id="page-10-0"></span>**À PROPOS DES PAGES WEB (POUR L'ADMINISTRATEUR)**

Les pages Web de l'administrateur présentent les menus que lui seul est autorisé à utiliser, ainsi que ceux des utilisateurs.

Un cadre de menu s'affiche dans la partie gauche de la page. Si vous cliquez sur un élément du menu, un écran apparaît dans la partie droite, vous permettant de configurer des réglages pour l'élément en question. Les réglages ne pouvant être configurés que par l'administrateur sont expliqués ici.

#### **Configuration de périphérique**

- Informations-
- Mots de passe -
- Réglages des conditions
- Liens personnalisés
- Liens personnalisés
- Configuration SMTP
- **(4)** Message d'état
- **(5)** Message d'alerte
- Réglage horloge
- Réglage de la clé produit
- Réglage de numérisation éco.
- Clonage de périphériques

#### **Configuration du réseau**

- 
- Sécurité -
- Réglages SSL
	-
	- Réalisation de de certificat (CSR)
	- Installation du certificat
	- et la clé privée
	- et la clé privée
- 
- **GENERAL**
- Protocole
- **(8) (7)**  $S$ ervices —
- Impression directe  $\bullet$  LDAP-
- Test de connexion
- Réglage de connexion facile

#### **(1) (2)**

**(6)**

**(9)**

- **(3)**
- Réglages administrateur
- 
- 
- 
- 
- 
- 
- Economie d'énergie
- 

- Configuration rapide
- -
- Création du certificat
- requête de signature
- 
- Importer le certificat
- Exporter le certificat
- Réglages IPsec
	- Règles IPsec
- 
- 
- 
- 
- 
- 

#### **Copyright**

#### **(1) Informations**

Configuration des informations d'identification de l'appareil pour la fonction Courrier électronique états & alertes. ► [CONFIGURATION DES INFORMATIONS \(page 17\)](#page-16-1)

#### **(2) Mots de passe**

L'administrateur système peut établir des mots de passe pour protéger le site Web. Entrez le mot de passe que vous voulez établir puis cliquez sur le bouton [Soumettre]. Il est possible de définir des mots de passe différents pour l'administrateur et les utilisateurs.

**PROTECTION DES INFORMATIONS PROGRAMMÉES** [DANS LA PAGE WEB \(\[Mots de passe\]\) \(page 14\)](#page-13-0)

#### **(3) Réglages administrateur**

Les modifications de réglages peuvent être interdites et les réglages de l'interface autorisés.

► [RÉGLAGES ADMINISTRATEUR \(page 15\)](#page-14-0)

#### **(4) Message d'état**

Configuration des réglages requis pour l'envoi de messages d'état tels que les adresses de destination et les programmes de tâches.

► [CONFIGURATION DES MESSAGES D'ÉTAT \(page 18\)](#page-17-0)

#### **(5) Message d'alerte**

Enregistrement des adresses de destination des messages d'alerte.

► [CONFIGURATION DES MESSAGES D'ALERTE \(page](#page-17-1)  [18\)](#page-17-1)

#### **(6) Sécurité**

Pour accroître la sécurité, les ports non utilisés peuvent être désactivés et les numéros de port changés.

#### **(7) Services**

Configurez des informations sur le courrier électronique, DNS, SNMP, Kerberos et le système mDNS. Pour voir les réglages du courrier électronique, voir CONFIGURATION SMTP (page [17\).](#page-16-2)

#### **(8) Impression directe**

Configurez les réglages d'impression LPD, Raw, WSD et FTP.

#### **(9) LDAP**

Configurez les réglages pour le LDAP.

## <span id="page-11-0"></span>**CONFIGURATION DES RÉGLAGES DE CONDITIONS DE SCANNER**

## <span id="page-11-1"></span>**ENREGISTREMENT DE DESTINATIONS**

Pour enregistrer des destinations de numérisation, cliquez sur [Destination] dans le cadre de menu de la page Web. Cet écran permet également d'éditer ou supprimer des destinations enregistrées.

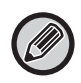

Pour les réglages des destinations de transmission, reportez-vous au Manuel utilisateur (enregistrement du carnet d'adresses).

## <span id="page-11-2"></span>**RÉGLAGES DE BASE DE LA NUMÉRISATION RÉSEAU (POUR L'ADMINISTRATEUR)**

Pour utiliser la fonction Numérisation réseau, la configuration se fait via la page Web. Cliquez sur le cadre de menu et configurez les réglages requis. L'accès à cet écran nécessite un mot de passe. Ces réglages doivent être configurés exclusivement par l'administrateur réseau.

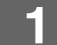

- · Numérisation réseau
- ЪŃ
- **Fonction**

### Gestion d'envoi d'image **Cliquez sur [Numérisation réseau] dans le cadre de**<br>• Destination **menu.**

La page Configuration de la numérisation réseau s'affiche.

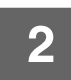

#### **2 Sélectionnez le mode scanner.**

Dans le champ "Activer la numérisation vers:", cliquez sur la case afin de la cocher.

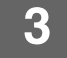

#### **3 Sélectionnez la méthode d'attribution de nom de fichier à une image numérisée.**

Sélectionnez la méthode d'attribution de nom de fichier à une image numérisée. Dans "Nom du fichier", cliquez sur les éléments que vous voulez utiliser dans le nom de fichier. "Date & Heure" est sélectionné initialement.

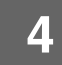

### **4 Cliquez sur [Soumettre].**

Après avoir effectué les réglages, veillez à cliquer sur [Soumettre] pour les enregistrer.

## <span id="page-12-0"></span>**CONFIGURATION DES PARAMÈTRES DES SERVEURS SMTP, DNS ET LDAP**

Les procédures d'utilisation de la fonction [Configuration rapide] sont expliquées ici. La [Configuration rapide] permet de configurer rapidement les paramètres principaux des serveurs "SMTP", "DNS" et "LDAP". Ce sont normalement les premiers paramètres configurés.

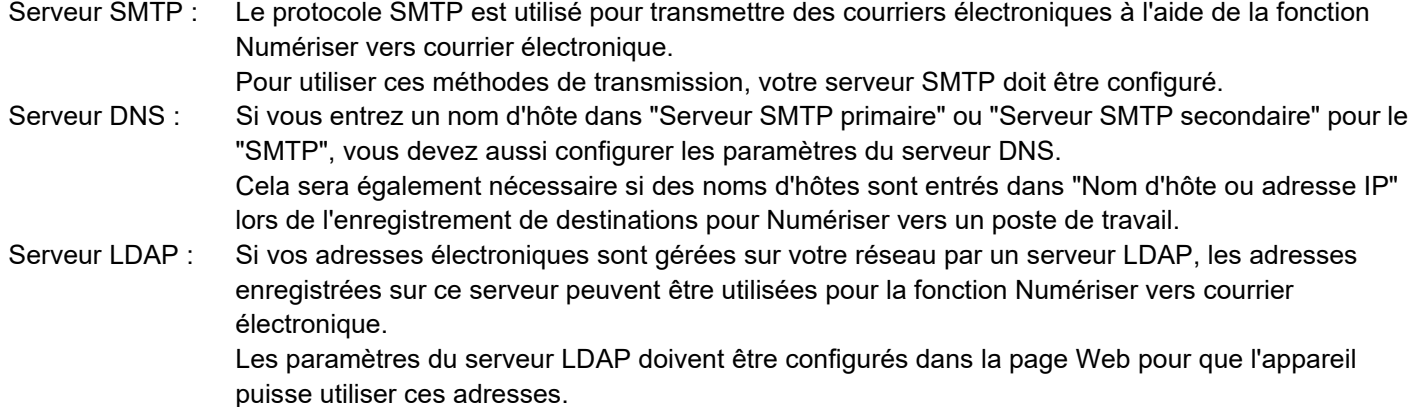

- 
- Sécurité $\sqrt{\alpha}$
- Réglages SSL
- · Création du

**1 Cliquez sur [Configuration rapide] dans le cadre de réseau <br>• Configuration rapide <b>de la menu. menu.**

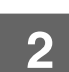

## **2 Entrez les informations requises dans "SMTP", "DNS" et "LDAP".**

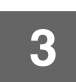

### **3 Une fois toutes les entrées complétées, cliquez sur [Soumettre].**

Les informations entrées sont mémorisées.

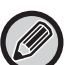

Si vous devez configurer les paramètres avancés des serveurs SMTP, DNS et LDAP, suivez la procédure ci-dessous.

- Configuration des paramètres des serveurs SMTP et DNS Cliquez sur [Services] dans le cadre de menu pour afficher l'écran de configuration des services. Sélectionnez le serveur souhaité puis configurez les paramètres requis.
- Configuration des paramètres du serveur LDAP Cliquez sur [LDAP] dans le cadre de menu pour afficher l'écran de configuration LDAP. Configurez les paramètres requis.

## <span id="page-13-0"></span>**PROTECTION DES INFORMATIONS PROGRAMMÉES DANS LA PAGE WEB ([Mots de passe])**

Il est possible de définir des Mots de passe (cliquez sur [Mots de passe] dans le cadre de menu) pour restreindre l'accès à la page Web et protéger les réglages.

L'administrateur doit changer le mot de passe par défaut. Il doit pouvoir se souvenir du nouveau mot de passe. Le nouveau mot de passe sera demandé dès le prochain accès aux pages Web.

Il est possible de définir des mots de passe différents pour l'administrateur et les utilisateurs.

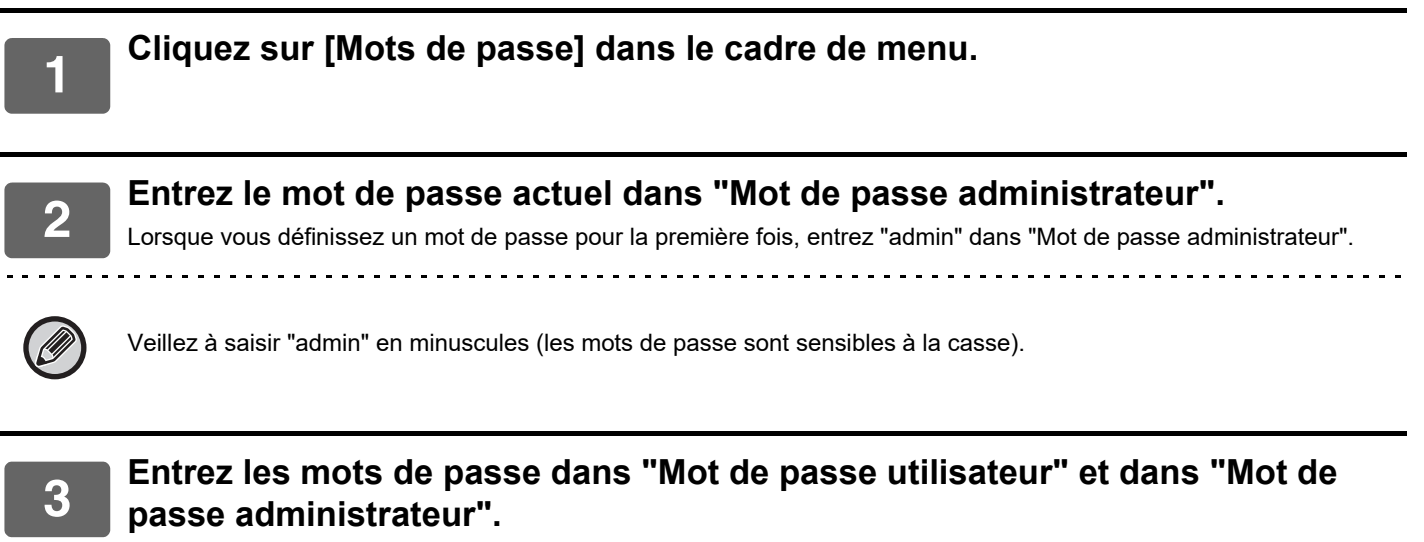

- Vous pouvez entrer jusqu'à 255 caractères et/ou chiffres pour chaque mot de passe (les mots de passe sont sensibles à la casse).
- Dans "Confirmer le mot de passe, veillez à entrer le même mot de passe que dans "Nouveau mot de passe".

#### **4 Lorsque vous avez saisi toutes les informations, cliquez sur [Soumettre].**

Le mot de passe entré est enregistré. Une fois le mot de passe défini, éteignez, puis rallumez l'appareil. 

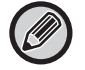

Lorsqu'un nom d'utilisateur est demandé, un utilisateur doit sélectionner "Users" et un administrateur doit sélectionner "administrator" dans "Nom d'utilisateur". Dans "Mot de passe", il faut entrer le mot de passe correspondant au nom de connexion sélectionné.

## <span id="page-14-0"></span>**RÉGLAGES ADMINISTRATEUR**

Les réglages administrateur permettent d'interdire les modifications des [Réglages des conditions] et de configurer des réglages de l'interface.

- "Réglages communs" Poids du papier
	-
	- Réglages du papier ordinaire

"Réglages de l'imprimante" • Réglages des conditions

- Réglages de l'interface
- Type de papier pour la sélection automatique du papier

### <span id="page-14-1"></span>**CONFIGURATION D'UN RÉGLAGE DANS LES RÉGLAGES ADMINISTRATEUR**

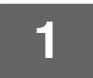

#### **1 Cliquez sur [Réglages administrateur] dans le cadre de menu.**

L'écran "Réglages par défaut" des [Réglages administrateur] s'affiche. Si vous voulez sélectionner un réglage dans l'écran des "Réglages par défaut", passez à l'étape 3.

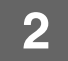

#### **2 Cliquez sur le réglage souhaité et effectuez une sélection pour le réglage sur l'écran qui s'affiche.**

Reportez-vous aux "[RÉGLAGES ADMINISTRATEUR \(page 15\)](#page-14-2)" pour une description des réglages.

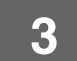

**3 Cliquez sur [Soumettre] pour enregistrer les informations saisies.**

## <span id="page-14-2"></span>**RÉGLAGES ADMINISTRATEUR**

Lorsque "OUI, NON" s'affiche dans la colonne "Réglages", "OUI" est sélectionné lorsque la case d'un élément est cochée et "NON" est sélectionné lorsque la case n'est pas cochée.

### **Réglages communs**

#### **Poids du papier**

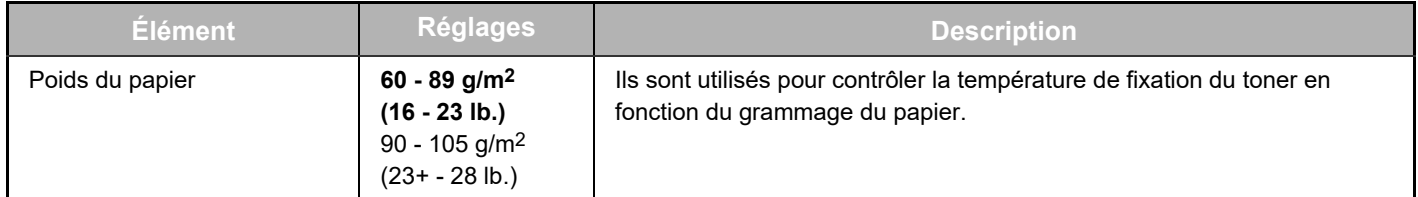

#### **Réglages du papier ordinaire.**

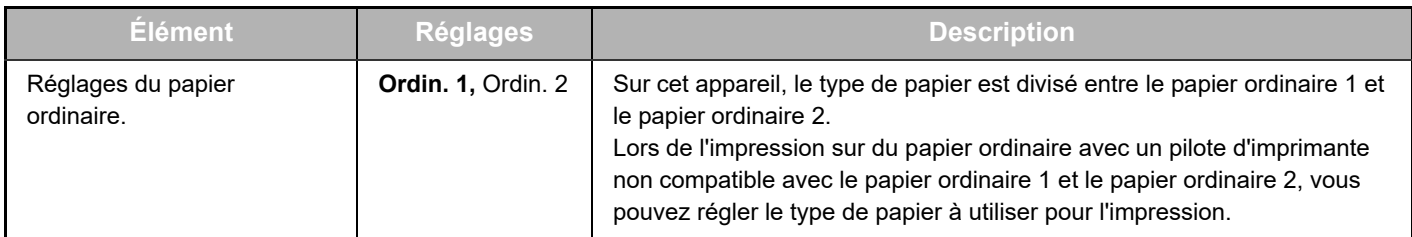

### **Réglages de l'imprimante**

### **Réglages des conditions**

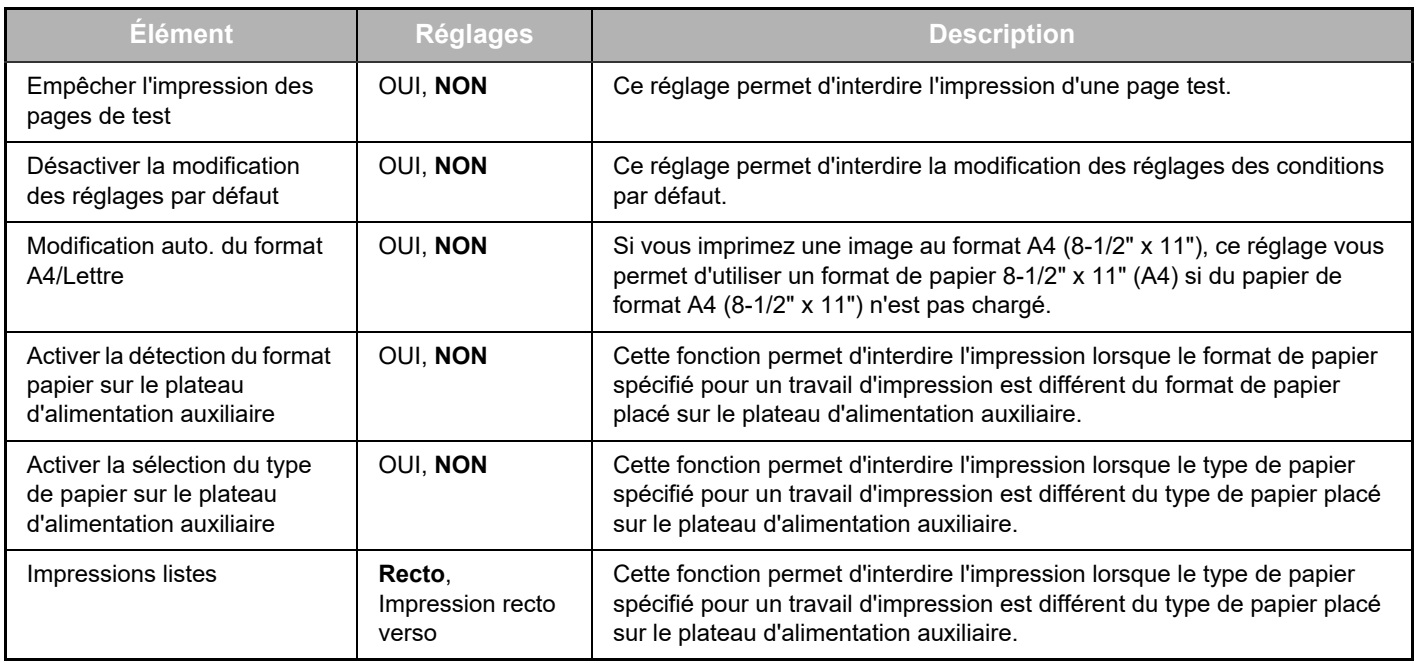

### **Réglages de l'interface**

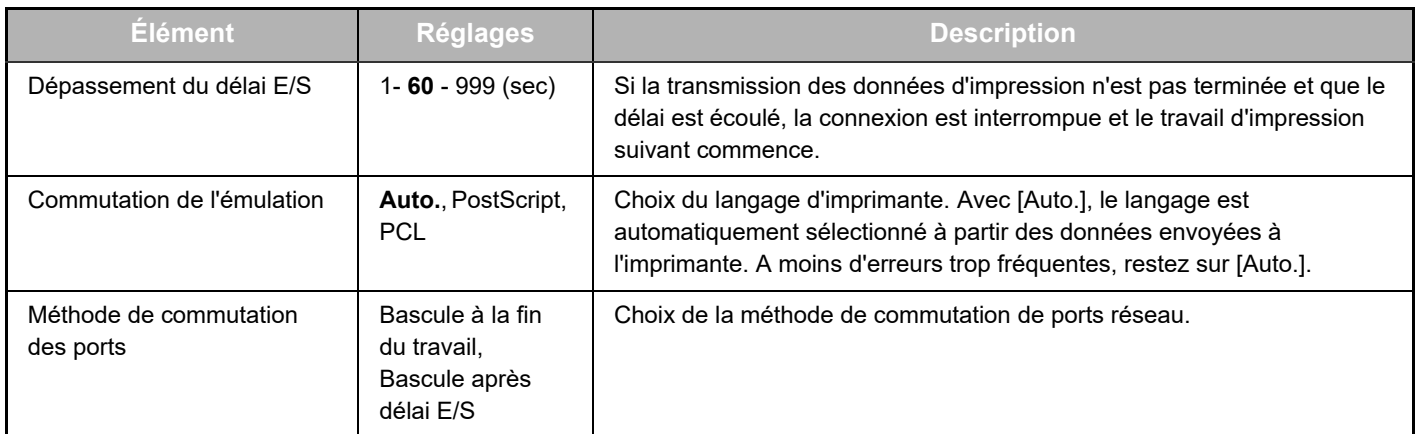

### **Type de papier pour la sélection automatique de papier**

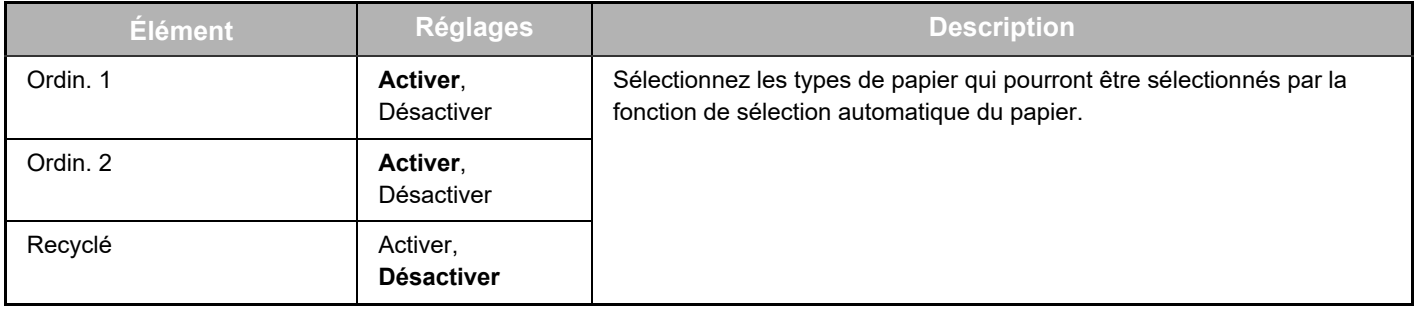

## <span id="page-16-0"></span>**RÉGLAGES DE COURRIER ÉLECTRONIQUE POUR LES ÉTATS ET LES ALERTES**

Ces fonctions envoient des informations sur l'utilisation de l'appareil (compteur d'impression, de copies, etc.) et les conditions d'erreur (défaut d'alimentation papier, papier / toner épuisé, etc.) par courrier électronique à l'administrateur de l'appareil ou au revendeur.

## <span id="page-16-1"></span>**CONFIGURATION DES INFORMATIONS**

Les informations d'identification de l'appareil relatives à la fonction de courrier électronique pour les états et les alertes sont configurées dans l'écran "Configuration des informations". Les informations entrées sont incluses dans les messages de courrier électronique pour les états et les alertes.

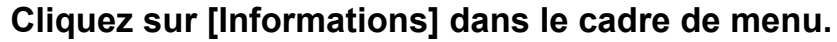

L'écran "Configuration des informations d'état" s'affiche.

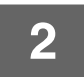

**2 Entrez les informations relatives à l'appareil.**

**3 Cliquez sur [Soumettre] pour enregistrer les informations saisies.**

## <span id="page-16-2"></span>**CONFIGURATION SMTP**

La fonction de courrier électronique pour les états et les alertes utilise le protocole SMTP (Simple Mail Transport Protocol) pour envoyer des courriers électroniques. La procédure suivante permet de configurer l'environnement de courrier électronique. Elle doit être réalisée par l'administrateur système ou par toute autre personne connaissant bien le réseau.

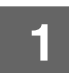

**1 Cliquez sur [Configuration SMTP] dans le cadre de menu.**

L'écran "Configuration SMTP" s'affiche.

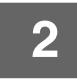

**2 Entrez les informations sur l'environnement du serveur SMTP utilisé pour les états et les alertes.**

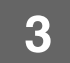

**3 Cliquez sur [Soumettre] pour enregistrer les informations saisies.**

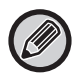

Pour utiliser les réglages du serveur SMTP configurés dans les réglages du réseau, activez [Utiliser le serveur SMTP dans [Réglages réseau].].

## <span id="page-17-0"></span>**CONFIGURATION DES MESSAGES D'ÉTAT**

Utilisez la fonction de message d'état pour envoyer les informations relatives aux compteurs actuels, c'est à dire compteurs de copies, d'impression et compteur total de copies sur la base du programme spécifié. Ces messages peuvent être adressés respectivement aux administrateurs et aux revendeurs.

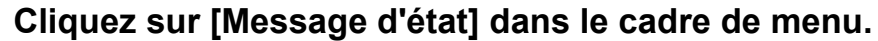

L'écran "Configuration des messages d'état" s'affiche.

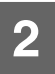

#### **2 Entrez les informations requises, y compris les adresses de destination et le programme de tâches.**

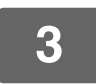

#### **3 Cliquez sur [Soumettre] pour enregistrer les informations saisies.**

Lorsque le courrier électronique pour les états est configuré, les informations de compteurs de l'imprimante seront envoyées régulièrement par courrier électronique aux adresses indiquées.

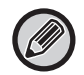

Si vous quittez le navigateur avant de cliquer sur [Soumettre], les réglages sont annulés. Pour envoyer immédiatement les informations de l'imprimante aux adresses de courrier électroniques spécifiées, cliquez sur [Envoyer maintenant].

## <span id="page-17-1"></span>**CONFIGURATION DES MESSAGES D'ALERTE**

La fonction de message d'alerte permet d'envoyer des informations d'alerte, telles que toner et papier vides ou défaut d'alimentation papier, aux destinations indiquées. Ces messages peuvent être adressés respectivement aux administrateurs et aux revendeurs. Pour configurer la fonction de message d'alerte, effectuez la procédure suivante.

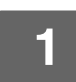

#### **1 Cliquez sur [Message d'alerte] dans le cadre de menu.**

L'écran "Configuration des messages d'alerte" s'affiche.

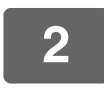

### **2 Entrez les adresses de destination.**

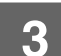

#### **3 Cliquez sur [Soumettre] pour enregistrer les informations saisies.**

Si ces réglages sont définis, des informations relatives aux événements se produisant sur l'imprimante sont envoyées par courrier électronique aux adresses indiquées à chaque fois qu'un élément spécifié se produit. La signification de chacun de ces événements est définie ci-dessous.

(Exemple)

Bourrage papier : un bourrage papier s'est produit. Toner faible : Il reste peu de toner. Toner vide : il faut ajouter du toner. Papier vide : il faut charger du papier.

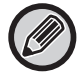

Si vous quittez le navigateur avant de cliquer sur [Soumettre], les réglages sont annulés.

# <span id="page-18-0"></span>**PRINCIPAUX RÉGLAGES SUR LA PAGE WEB**

Une fois les réglages terminés, cliquez sur le bouton [Soumettre] afin de les enregistrer.

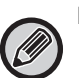

#### **Réglages de page Web**

- Lorsqu'ils sont activés ou désactivés, certains éléments peuvent rendre d'autres réglages inutilisables, ou peuvent déterminer automatiquement d'autres réglages.
- En cas de réglage incorrect, certains réglages, comme les réglages réseau, peuvent empêcher la machine de communiquer. Les réglages ne doivent être configurés que par une personne connaissant suffisamment le fonctionnement des réglages.
- Avec certains modèles, certains éléments peuvent ne pas être utilisables ou peuvent nécessiter une installation de périphériques ou d'autres options. Dans certains cas, les réglages qui n'apparaissent pas dans la liste peuvent être ajoutés, ou bien des réglages peuvent être supprimés en raison de mises à jour ou d'améliorations des caractéristiques.

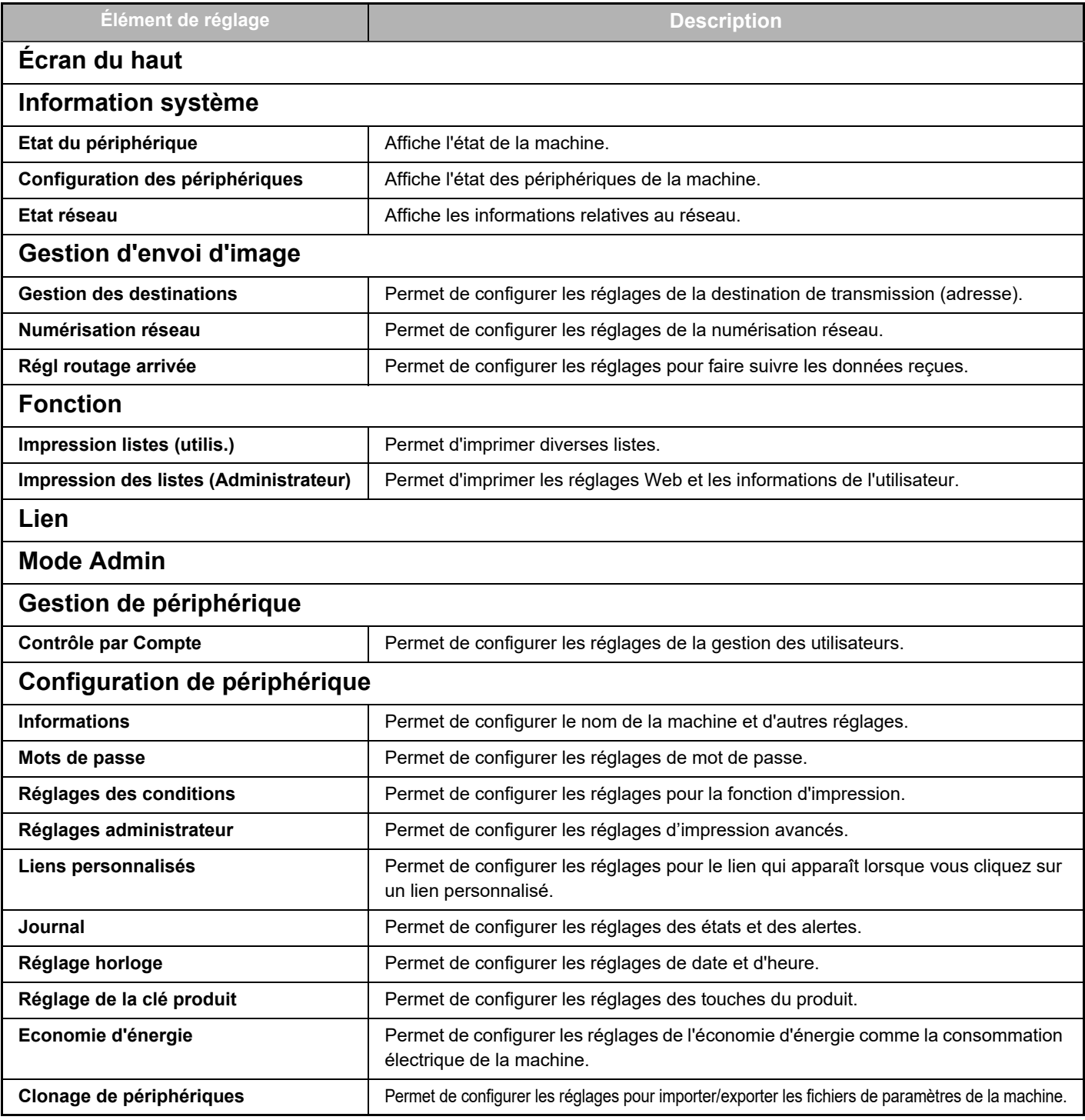

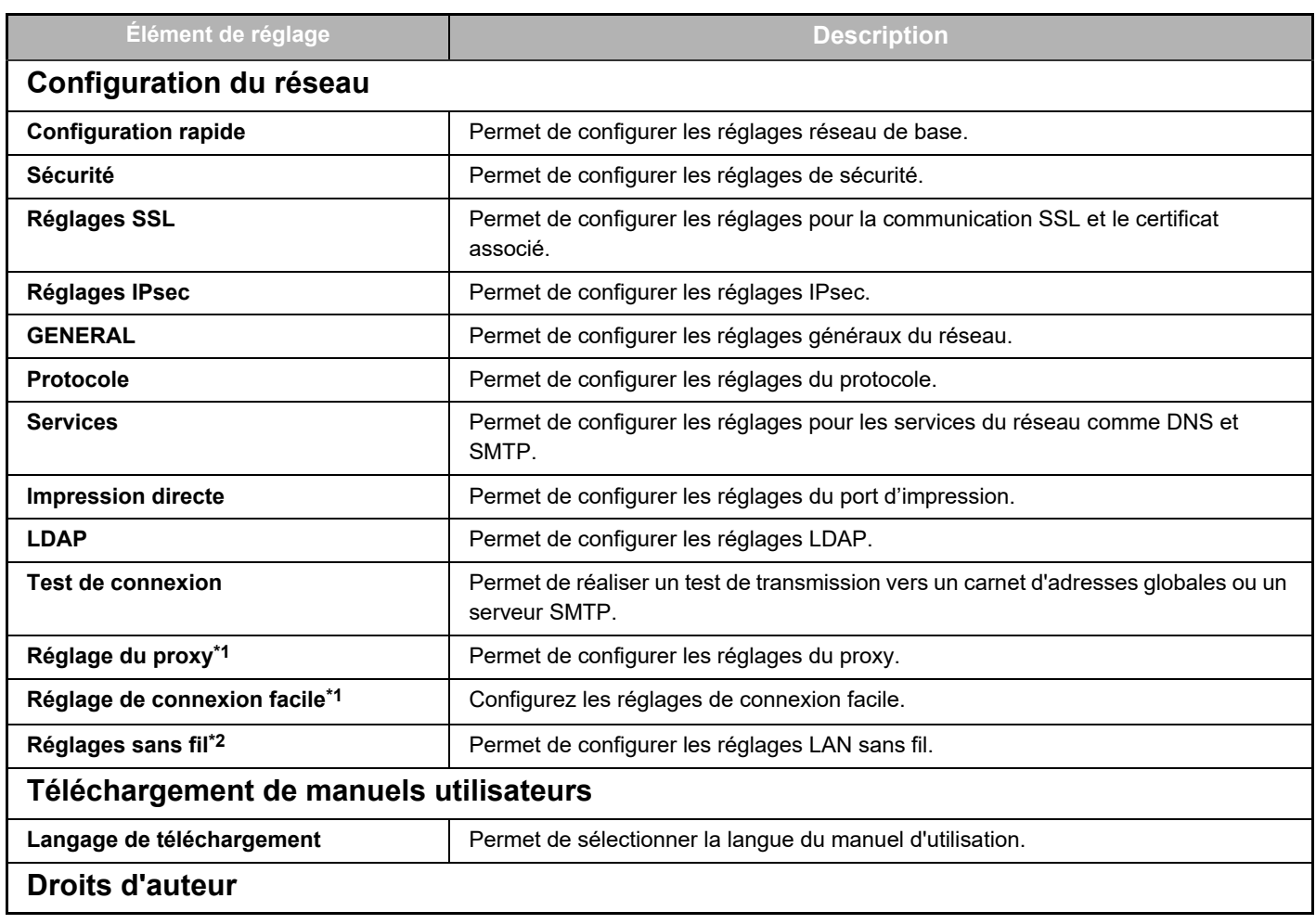

\*1 En fonction des modèles, cette fonction peut ne pas être disponible.

\*2 Lorsque l'adaptateur de LAN sans fil est installé.

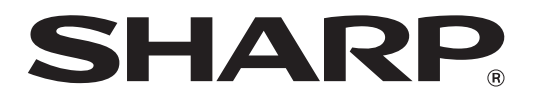

**SHARP CORPORATION**